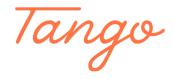

# **MDCLCA Membership Renewal**

Instructions for how current members can renew their membership for the new membership year.

11 Steps View most recent version on Tango

Created by Creation Date Last Updated

MDCLCA Org February 27, 2023 February 27, 2023

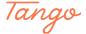

# Go to mdclca.wildapricot.org

STEP 2

# Click on Log in

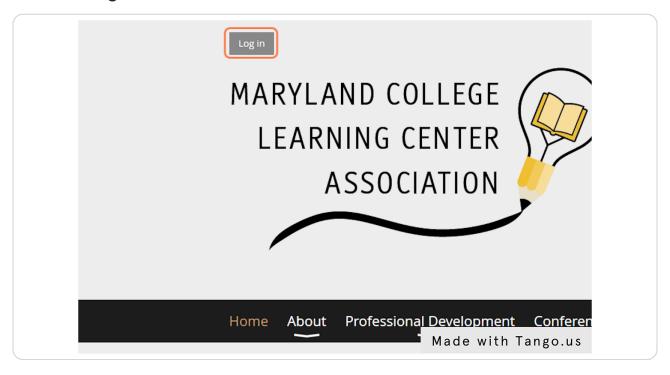

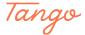

#### **Enter your login details**

Enter your email, password, confirm the reCAPTCHA, and choose Log In.

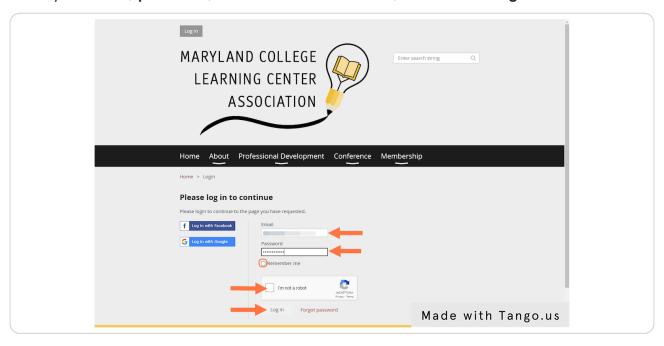

#### STEP 4

#### **Click on Membership**

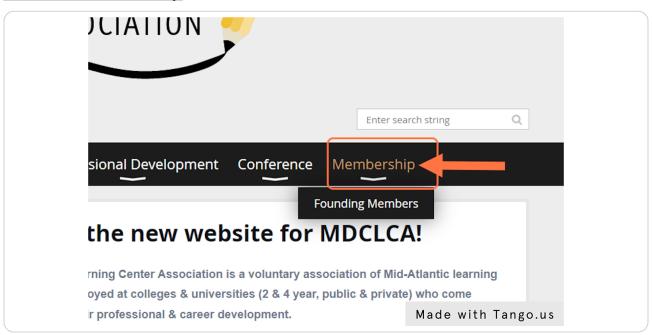

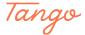

#### Click on Membership renewal overdue

This message will be located in the bottom right corner of your screen

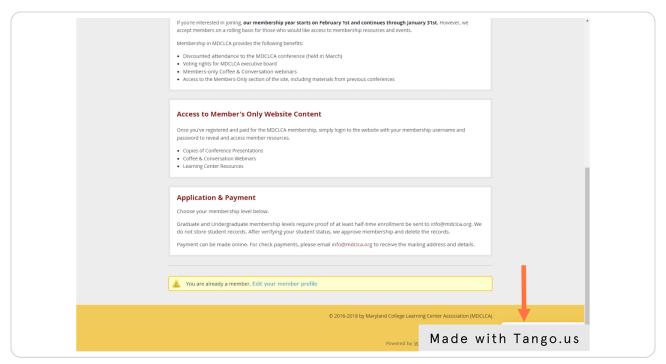

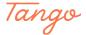

#### **Click on the Renewal Date Button**

The renewal date is actually a button. Click on this date to be taken to the renewal process.

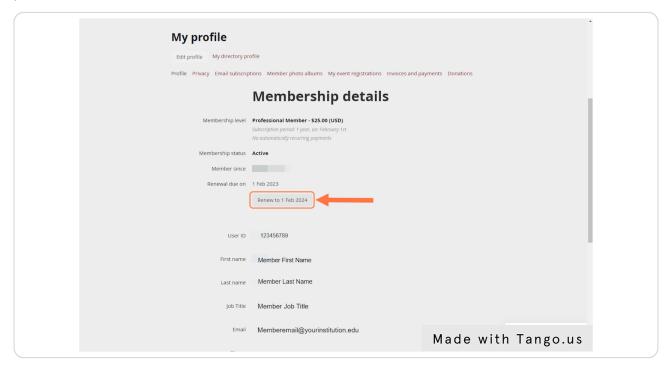

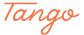

#### **Click on "Update and Next"**

Find the **Update and Next** button located in the bottom right corner of your screen.

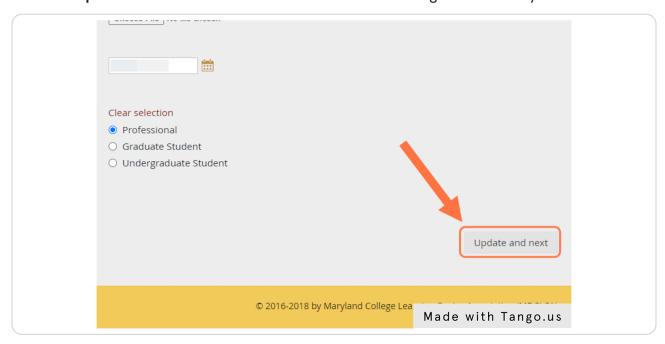

#### STEP 8

#### **Click on Pay Online**

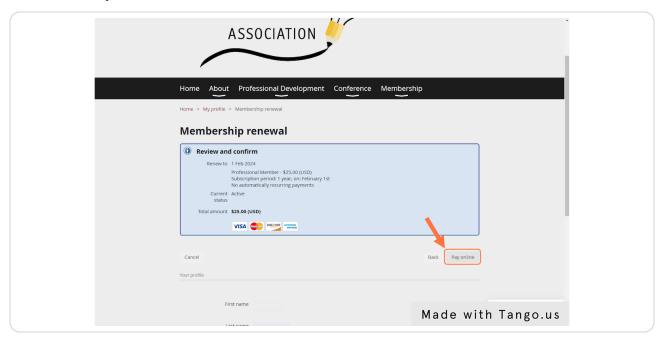

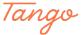

#### **Enter your Payment Information**

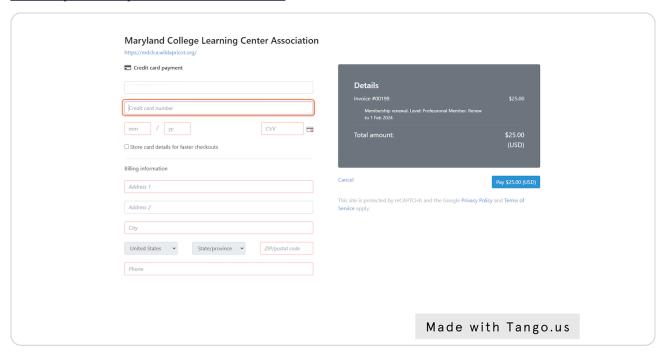

#### STEP 10

### **Click on the Pay Button**

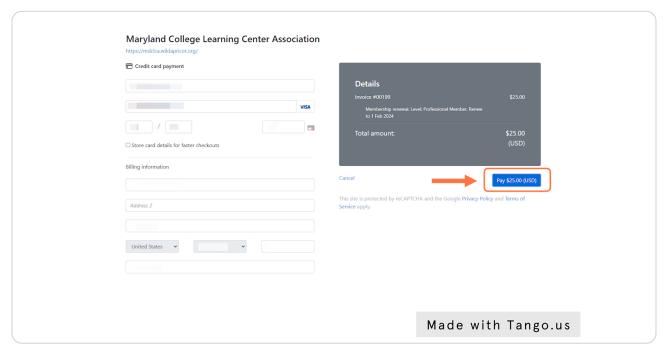

Made with Tango

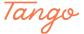

# <u>Successful payment will be confirmed by the green bar stating "Payment Successful"</u>

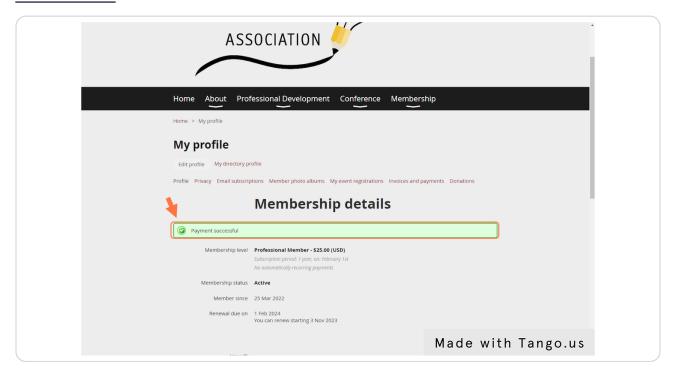

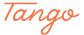

Created in seconds with

Tango